# About Restrictions (parental controls) on your iPhone, iPad, and iPod touch

Use Restrictions, also known as parental controls, on your iPhone, iPad, and iPod touch to prevent access to specific apps and features.

#### Turn on Restrictions

1. Tap Settings > General. 9:41 AM 100% **Settings** General Airplane Mode About Wi-Fi WiFi Software Update Bluetooth Off Siri Notifications Spotlight Search Control Center Handoff & Suggested Apps Do Not Disturb Accessibility ☼ General Multitasking Gestures Display & Brightness Use four or five fingers to: Wallpaper • Pinch to the Home Screen · Swipe up to multitasking · Swipe left or right between apps Sounds USE SIDE SWITCH TO: Passcode Lock Rotation Privacy Rotation Lock is available in Control Center. iCloud Usage iTunes & App Store Background App Refresh Mail, Contacts, Calendars Auto-Lock 2 Minutes > Notes Restrictions Off > Reminders Messages

### 2. Tap Restrictions

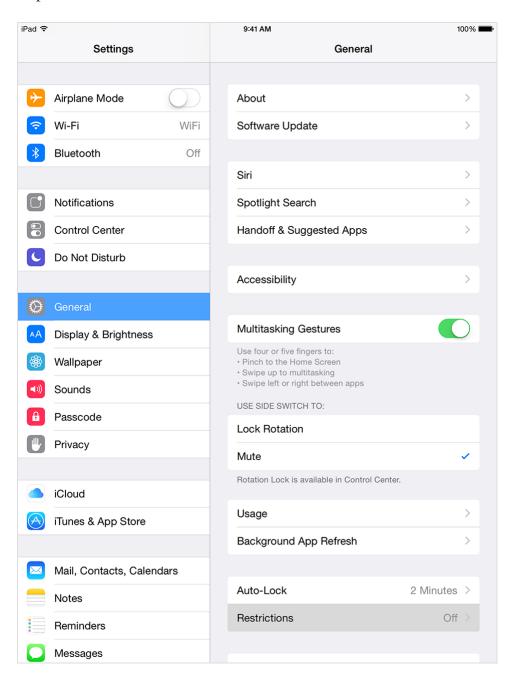

3. Tap Enable Restrictions and create a passcode for Restrictions. Don't forget this passcode. In the future, you'll need your Restrictions passcode to change your settings or to turn off Restrictions.

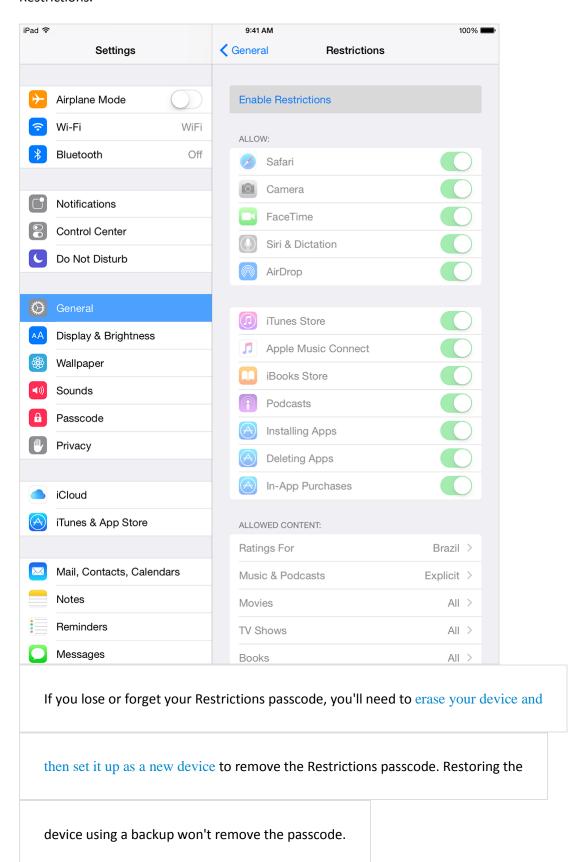

## Change your Restrictions passcode

If you want to change your Restrictions passcode after you turn Restrictions on:

- 1. Tap Settings > General.
- 2. Tap Restrictions.
- 3. Tap Disable Restrictions.
- 4. Enter your current Restrictions passcode.
- 5. Tap Enable Restrictions, then enter a new passcode.

# Find out what you can restrict

To see which apps and features you can restrict, go to Settings > General > Restrictions. Here you can turn on or off restrictions for the listed apps and features.

If an app or feature is on or if there's a checkmark next to it, anyone using your device can use that app or feature. Otherwise, no one can use that app or feature.

Businesses and schools often use profiles, which can turn on restrictions. To find out if your device has a profile, go to Settings > General > Profiles. Contact your administrator or the person who set up the profile for more information.

If you don't use Touch ID for paid and in-app purchases, you can choose between two options for how often you need to enter your password for these purchases.

## Get help

When you have Restrictions on, you might notice that you're missing a particular app or feature, such as:

- You don't see an app on the Home screen (like Safari, Camera, or FaceTime).
- You can't use a certain feature or service (like Siri or Location Services).
- You see that a setting is missing or dimmed (like Mail, Contacts, and Calendar; iCloud; Twitter; FaceTime).

If you're missing an app or feature, try turning Restrictions off.

If you lose or forget your Restrictions passcode, you'll need to erase your device and then set it up as a new device to remove the Restrictions passcode.